## Install printers – Windows

• Go to<http://8592fr9006sf002:9163/client-setup/windows.html> and click on "Download" then follow the installation process:

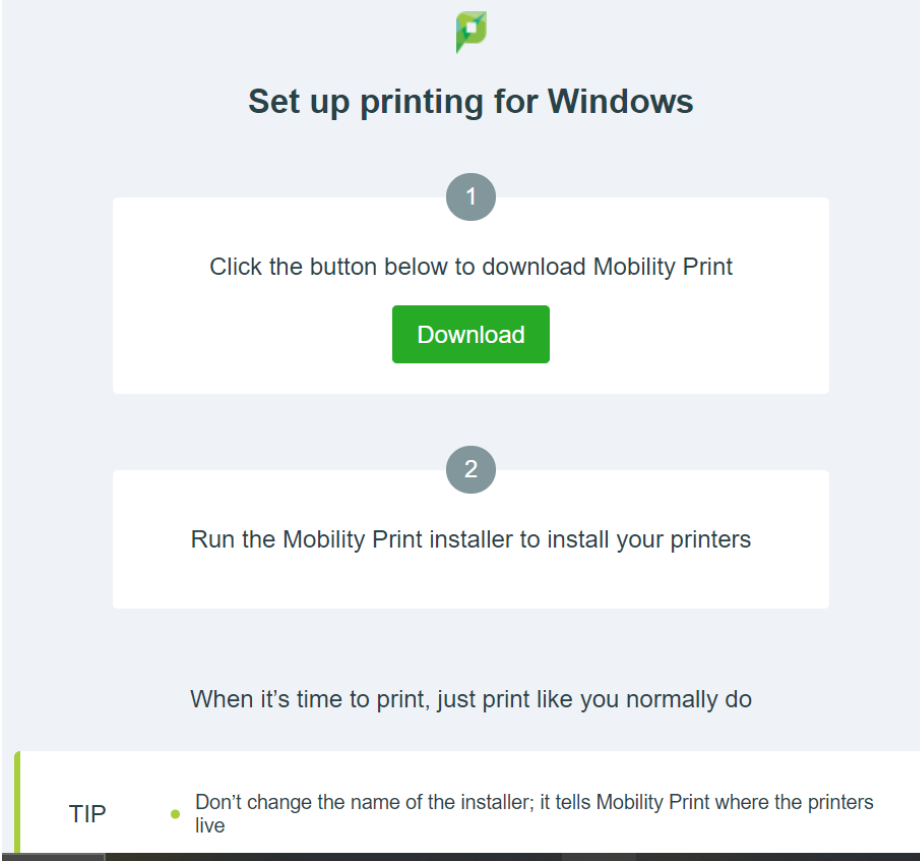

• Make sure both MyPrints and MyPrintsColour are ticked then click on "Next":

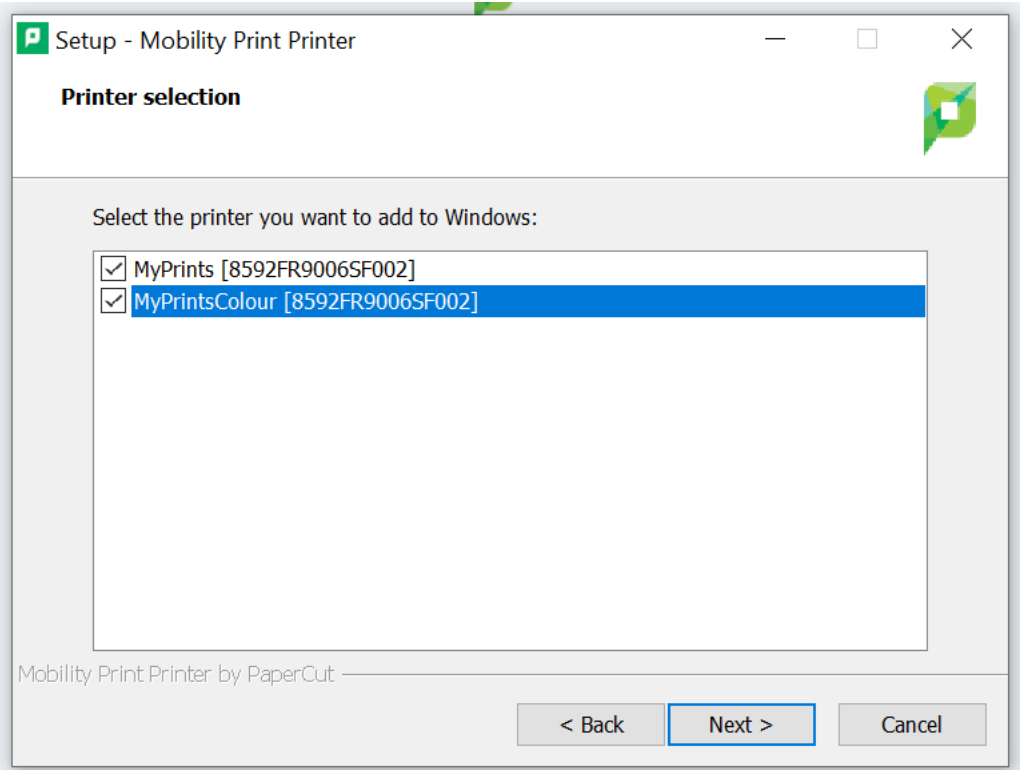

• Enter your DoE email address and password:

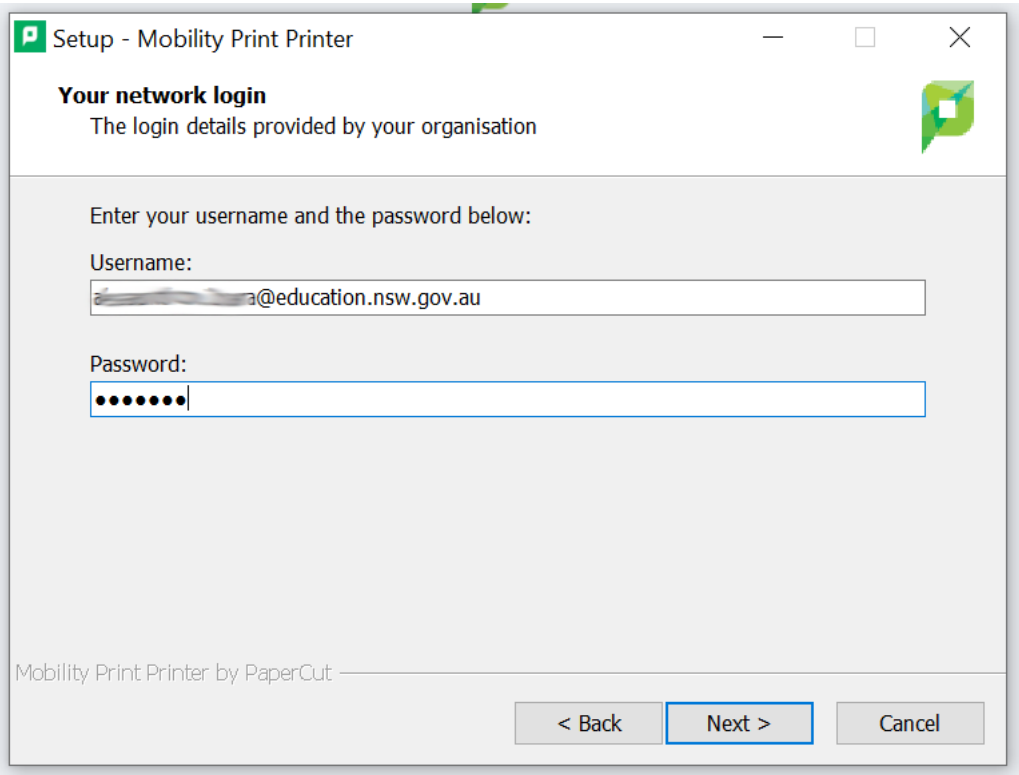

• Go to **Control Panel > Devices and Printers**, right-click on **MyPrints** and select "Set as default printer":

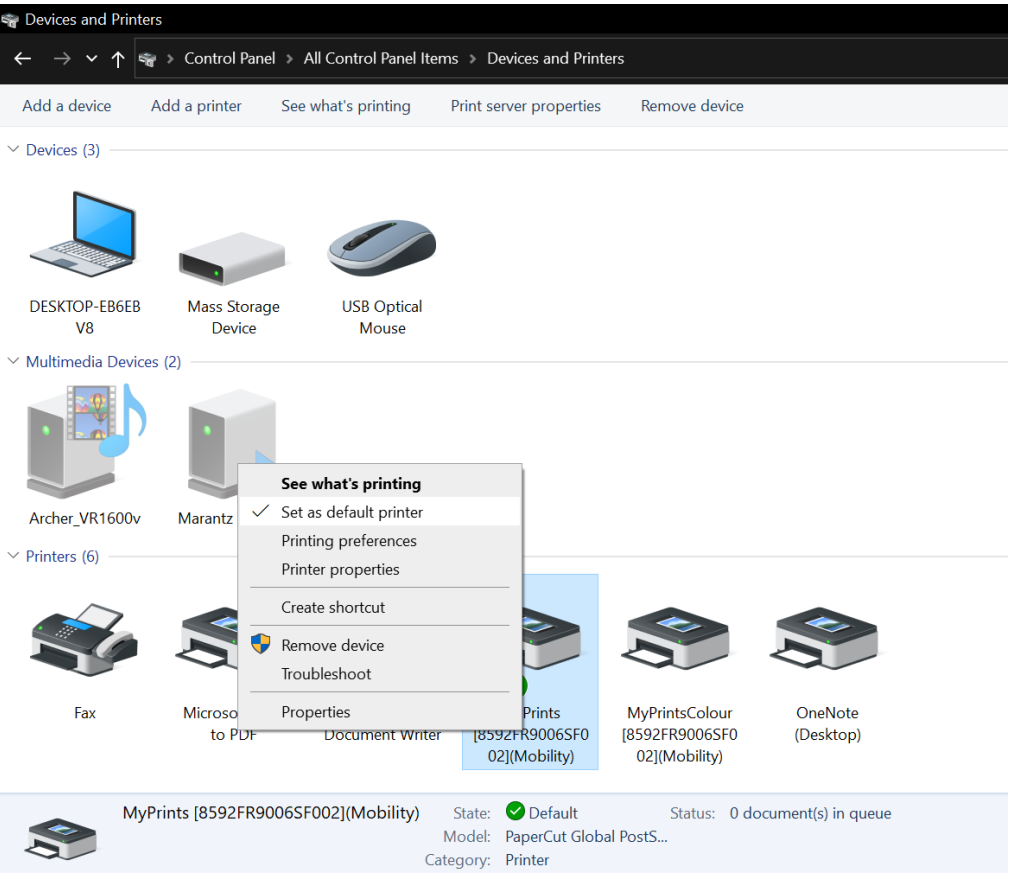

**IMPORTANT:** If you are printing in black and white ALWAYS select MyPrints, if you select MyPrintsColour you will be charged for colour printing even if the document is in black and white.

## Install printers – Mac

• Go to<http://8592fr9006sf002:9163/client-setup/macos.html> and click on "Download" then open the dmg file:

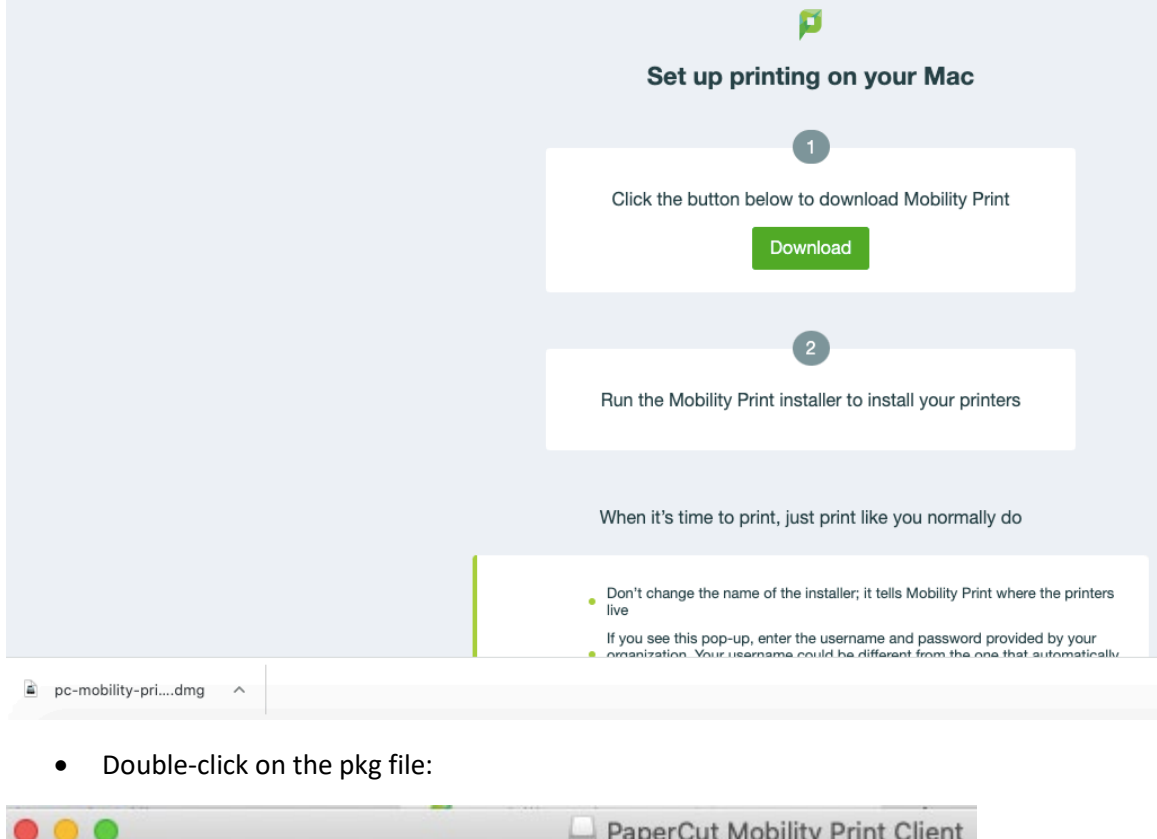

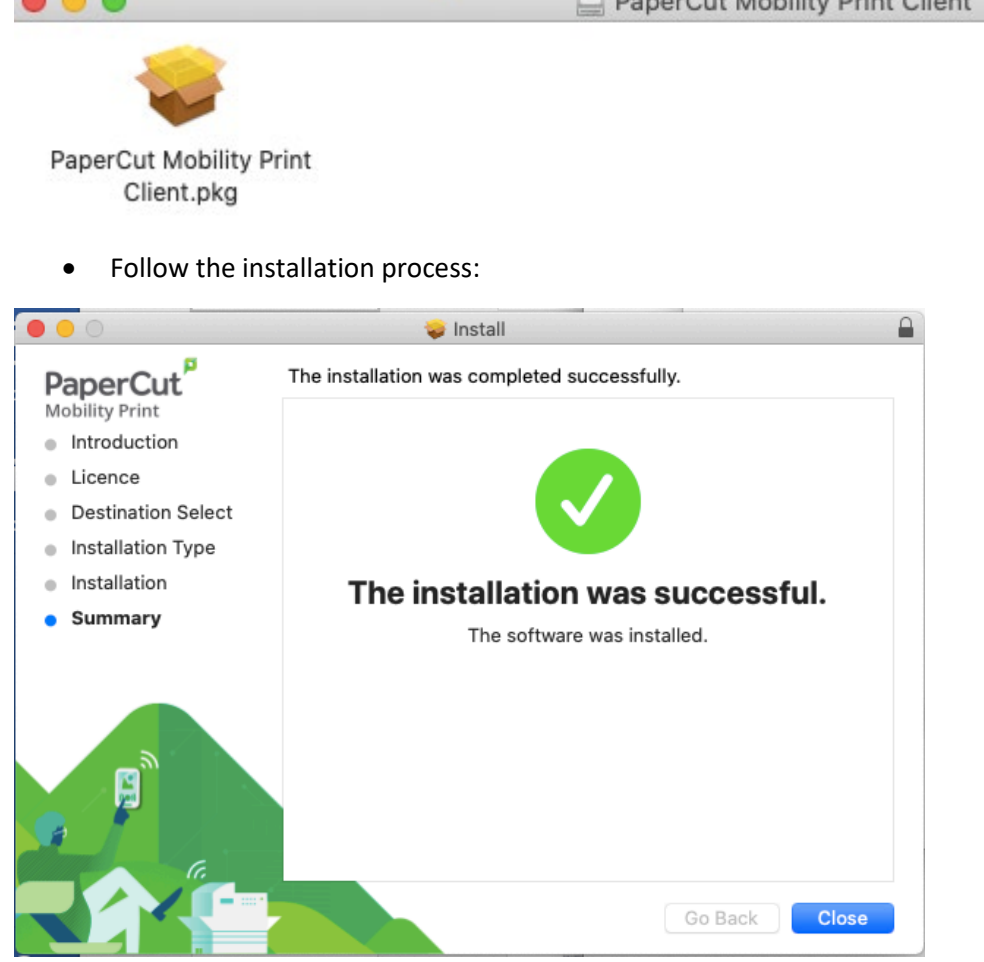

• Go to **System Preferences > Printers and Scanners** then right-click on **MyPrints** and select "Set default printer":

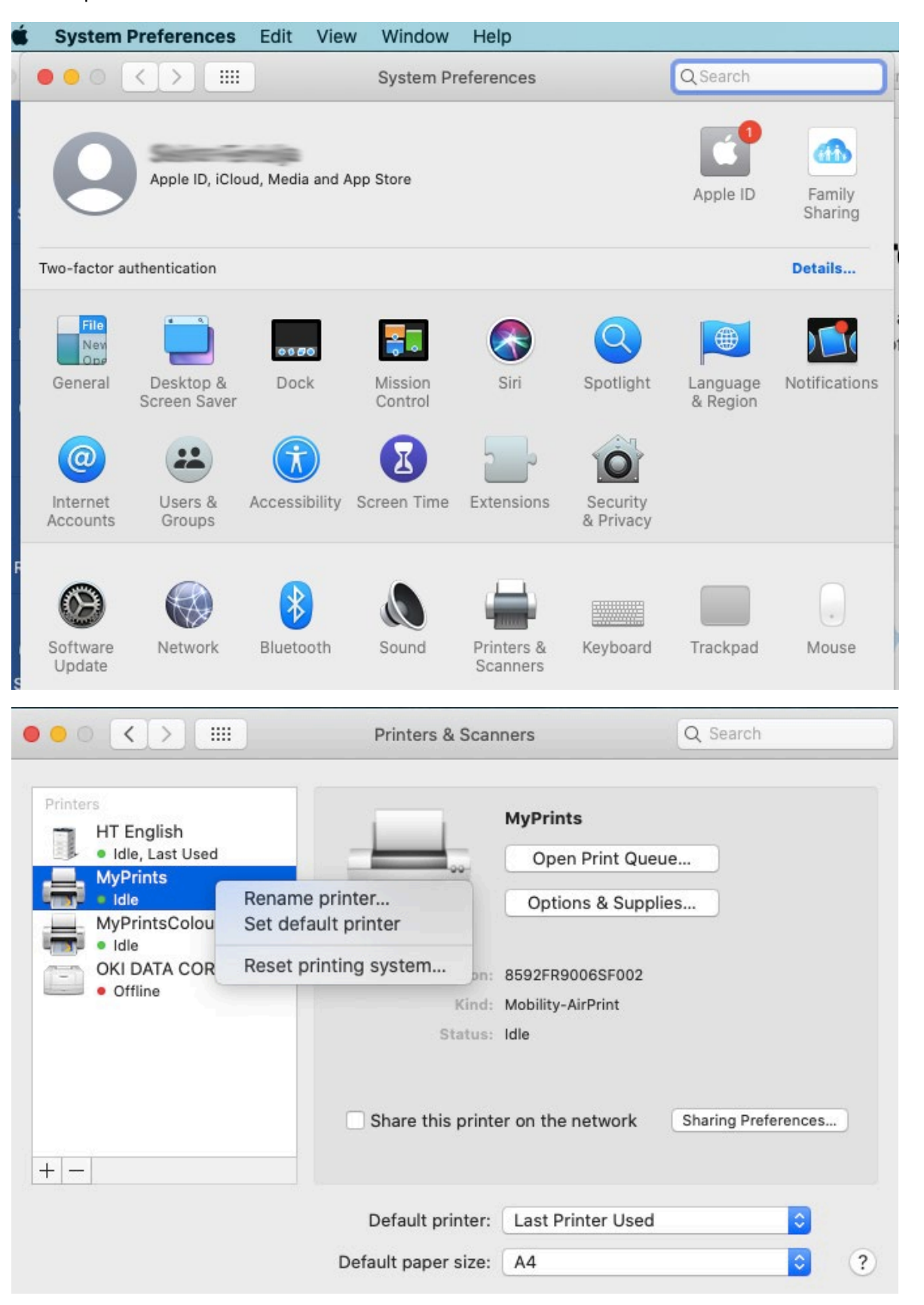

**IMPORTANT:** If you are printing in black and white ALWAYS select MyPrints, if you select MyPrintsColour you will be charged for colour printing even if the document is in black and white.